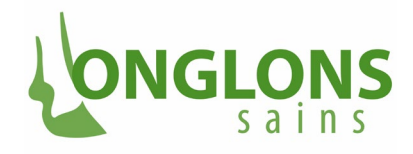

# **Manuel OnglonsNet Situation au 21.07.2022**

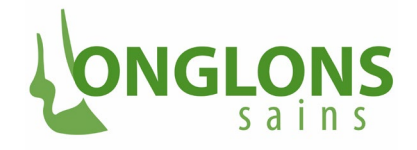

### Table des matières

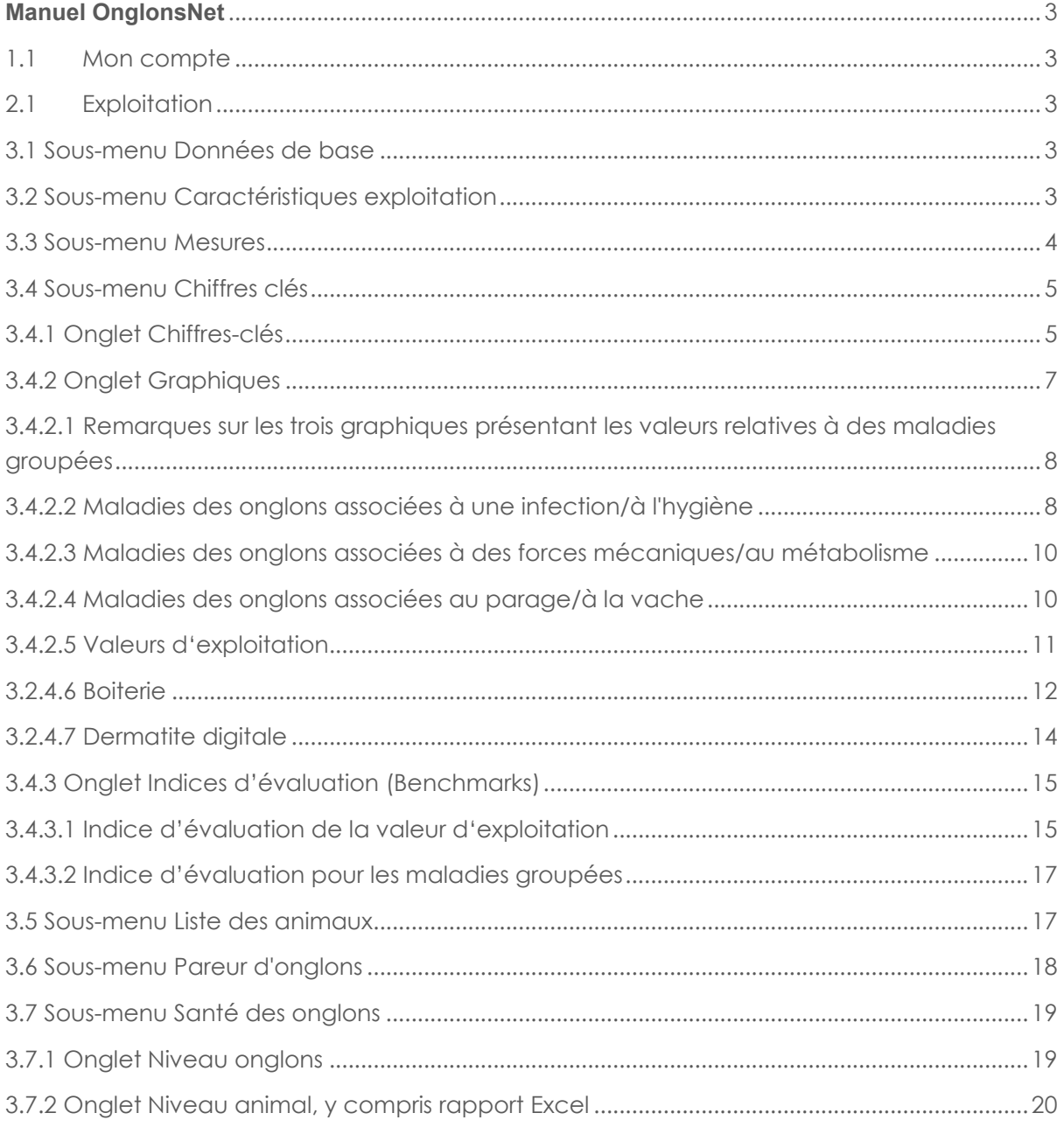

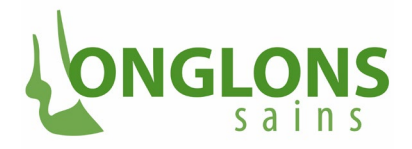

## <span id="page-2-0"></span>**MANUEL ONGLONSNET**

#### <span id="page-2-1"></span>1.1 MON COMPTE

Le premier point du menu principal de OnglonsNet est **"Mon compte"**. Sur cette page, l'utilisateur peut ajouter deux adresses e-mail à ses données d'utilisateur et modifier son mot de passe.

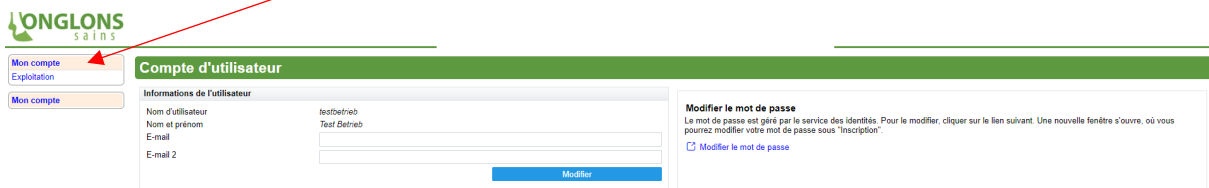

#### <span id="page-2-3"></span><span id="page-2-2"></span>2.1 EXPLOITATION 3.1 SOUS-MENU DONNÉES DE BASE

Lorsqu'un utilisateur du groupe d'utilisateurs **"exploitation"** se connecte à OnglonsNet, il voit le sousmenu **"exploitation/données de base"** de son exploitation. Ici, rien ne peut être modifié. En cliquant sur les éléments enregistrés (adresse e-mail, numéros de téléphone), une application locale dédiée s'ouvre pour téléphoner ou envoyer des e-mails, si celle-ci est configurée localement chez l'utilisateur.

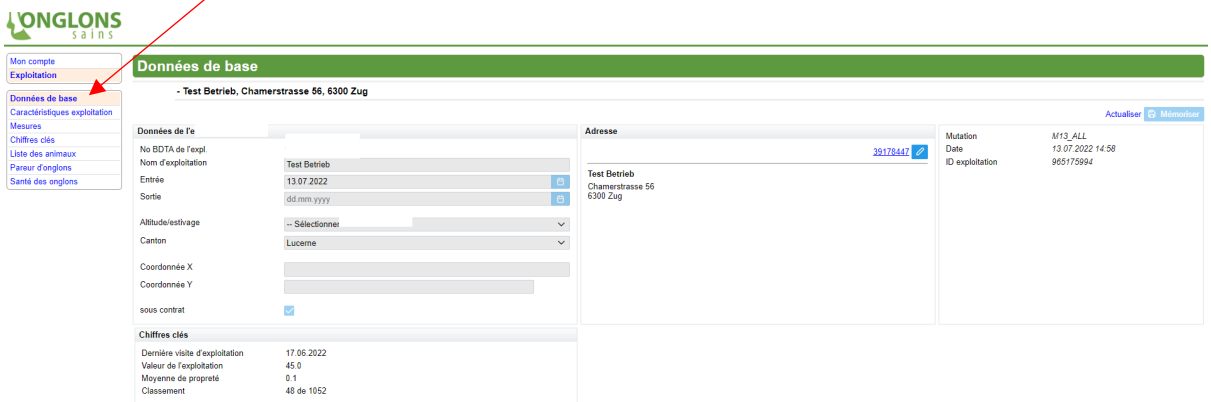

#### <span id="page-2-4"></span>3.2 SOUS-MENU CARACTÉRISTIQUES EXPLOITATION

En cliquant sur **"Caractéristiques exploitation"**, l'utilisateur accède à ses caractéristiques d'exploitation, mais rien ne peut être modifié. La liste peut être actualisée depuis si depuis le login de nouvelles données ont été entrées dans le système.

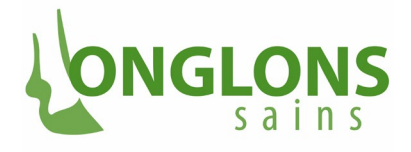

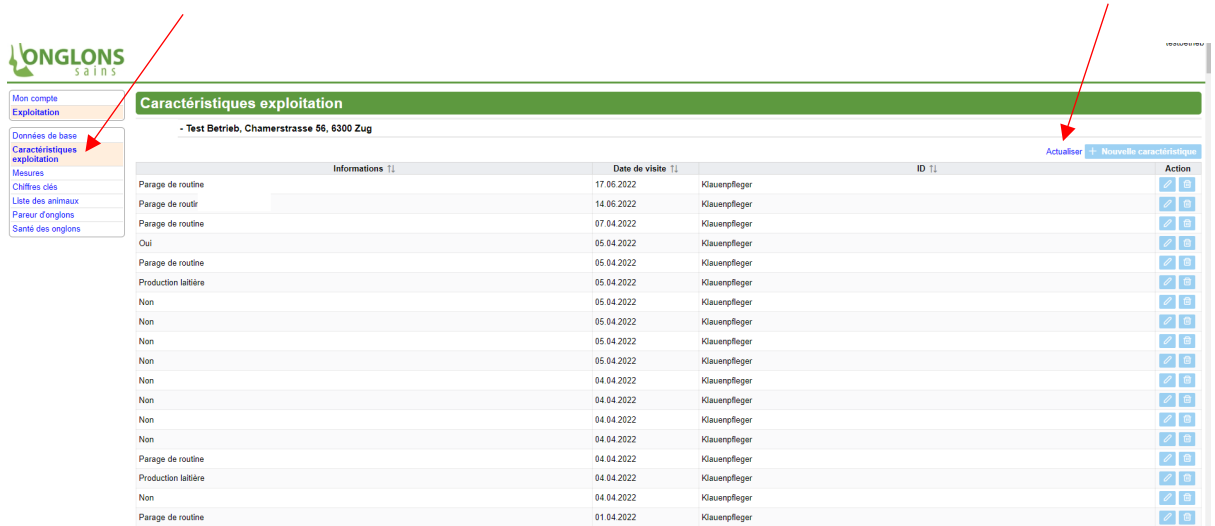

Il voit ici la liste des caractéristiques d'une exploitation, classées par ordre décroissant de date. La liste des caractéristiques comprend les champs suivants, qui définissent la caractéristique :

- « Information » ou nom de la caractéristique,
- « Date de visite » à laquelle la caractéristique a été saisie,
- « ID », qui indique par quel groupe de personnes la caractéristique a été saisie

Les 22 thèmes pour lesquels il existe actuellement des caractéristiques d'exploitation sont : Type d'exploitation, type de visite, type de détention, sol, type de couchage, surface de couchage / litière, rigole à déjections – stabulation entravée, évacuation du fumier, surface de déplacement, aire d'exercice, fréquence d'évacuation du fumier, alimentation, aliments concentrés, pâture, programme de contribution, estivage (alpage), répartition des locaux, désinfection des onglons, solution zinc-cuivre, solution formaldéhyde, premier parage des onglons, parages de routine par an.

#### <span id="page-3-0"></span>3.3 SOUS-MENU MESURES

En cliquant sur **"Exploitation/Mesures"** dans les points de menu, l'utilisateur accède aux mesures proposées pour l'exploitation, mais ne peut rien modifier. La liste peut être actualisée si depuis le login de nouvelles données ont été entrées dans le système.

Les mesures du serveur OnglonsNet sont des mesures qu'une exploitation devrait mettre en œuvre pour améliorer la santé des onglons de ses animaux.

Les mesures apparaissent dans huit thèmes différents :

- Évacuation du fumier,
- Hygiène des onglons et biosécurité,
- Parage des onglons.
- Gestion des boiteries.
- Entretien des logettes,
- Gestion de l'alimentation et de l'abreuvement,
- Sol,
- Mensuration des logettes.

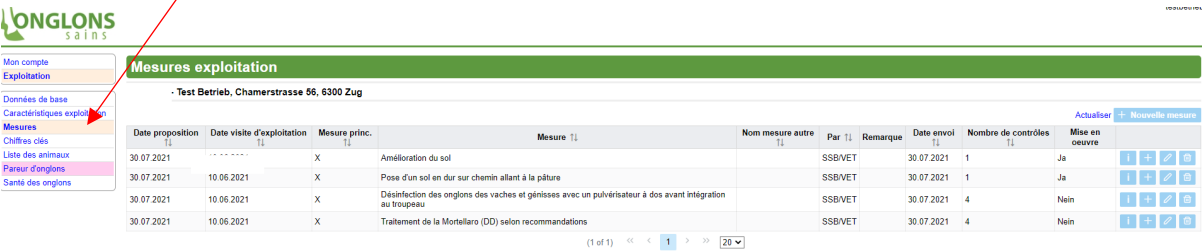

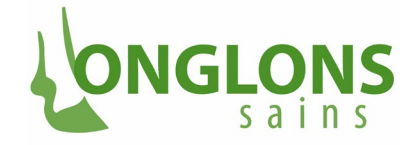

La liste indique les mesures prescrites à l'établissement à l'aide des champs suivants :

- **Date de la proposition** : date à laquelle la mesure a été proposée.
- **Date de la visite de l'exploitation** : date de la visite d'exploitation à laquelle se rapporte la proposition de mesure.
- **Mesure principale** : indique si la mesure est une mesure principale ou secondaire. Contrairement aux mesures secondaires, les mesures principales sont transmises au pareur d'onglons de l'exploitation pour contrôle.
- **Mesure** : décrit la mesure dont il s'agit.
- **Nom d'une mesure autre** : désigne une mesure autre, qui peut être saisie avec un texte libre par la personne effectuant la saisie.
- **Par** : nom du groupe qui a saisi la donnée, peut être 'VET Vetsuisse' (vétérinaires de l'équipe de projet), 'VET. EXPL.' (vétérinaires d'exploitation) ou 'Pareur'.
- **Remarque :** Informations supplémentaires sur la mesure proposée.
- **Date d'envoi de la mesure** : Date à laquelle la mesure a été envoyée pour la dernière fois à un pareur d'onglons pour contrôle.
- **Nombre de contrôles** : Nombre de contrôles qui ont déjà été effectués sur l'exploitation pour cette mesure. Ce nombre est en principe illimité. De plus, le statut de la mise en œuvre peut également changer à chaque contrôle effectué.
- **Mise en œuvre** : statut de mise en œuvre de la mesure au moment du dernier contrôle effectué.

#### <span id="page-4-0"></span>3.4 SOUS-MENU CHIFFRES CLÉS

#### <span id="page-4-1"></span>3.4.1 ONGLET CHIFFRES-CLÉS

En cliquant sur **"Exploitation/Chiffres-clés"**, l'utilisateur accède aux chiffres-clés liés à son exploitation. Les chiffres-clés des trois dernières périodes de parages de routine de l'exploitation sont affichés. Une période T autour de la date t d'un parage de routine est définie par T = [t - 30 jours, t + 30 jours]. Les chiffres-clés d'une exploitation sont toujours calculés sur la base des données de parage/traitement pour une exploitation, qui ont été saisies dans le cadre du parage de routine.

Il est possible d'actualiser le calcul de chaque chiffreclé affiché en cliquant sur l'icône "Actualiser".

Parage de routine du 17.04.2022 à 17.08.2022

Il est possible qu'aucun chiffre-clé ne soit affiché pour une période donnée. Dans ce cas, ils ne peuvent pas être calculés, car il n'y a p.ex. pas de données dans la banque de données pour la période indiquée, bien qu'un parage de routine ait officiellement été effectué.

Cela peut être le cas lorsque, dans le cadre d'un parage de routine, seules des mesures ou des caractéristiques d'exploitation ont été transférées par le pareur d'onglons au serveur OnglonsNet et non les données de parage.

Les chiffres-clés affichés sont répartis en chiffres-clés du projet, chiffres-clés primaires et chiffres-clés secondaires. En passant la souris sur un chiffre-clé, une explication s'affiche sur la manière dont celuici a été calculé.

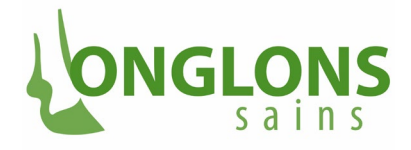

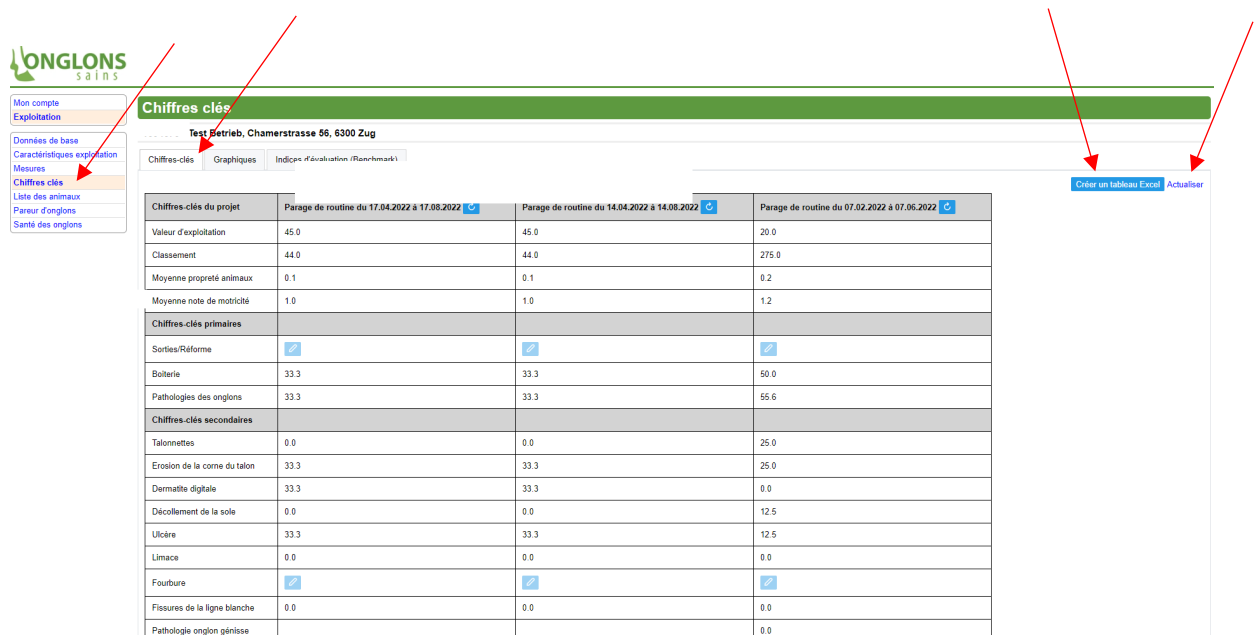

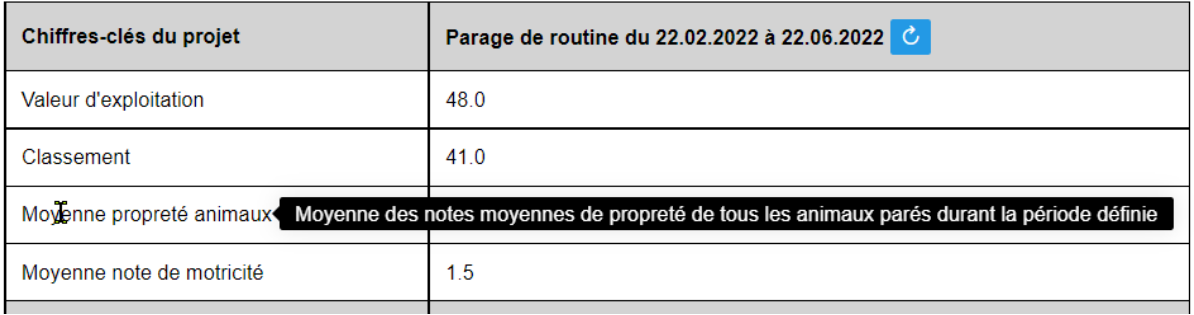

**"Actualiser"** : en haut à droite, l'utilisateur a la possibilité d'actualiser le tableau des chiffres-clés en cliquant sur le lien "Actualiser". Le tableau sera modifié si entre le moment de l'ouverture du masque et celui de l'actualisation de nouvelles données ont été enregistrées suite à un parage de routine.

**"Créer un tableau Excel" :** pour générer un rapport Excel avec des chiffres-clés datant de plus longtemps ou même avec tous les chiffres-clés d'une exploitation, l'utilisateur doit procéder comme suit. Tout d'abord, il clique sur "Créer un tableau Excel" en haut à droite du tableau.

Une fenêtre s'ouvre alors, comme illustré ici. L'utilisateur peut sélectionner en relation avec le titre Année, une année quelconque pour laquelle les valeurs d'exploitation des parages de routine seront représentées dans le fichier Excel à générer. La liste déroulante est pré-remplie avec les années pour lesquelles des parages de routine ont été effectués pour l'exploitation. En sélectionnant "Tous", un fichier Excel est généré avec toutes les valeurs d'exploitation. Après avoir choisi une année ou toutes les années, l'utilisateur génère le fichier en cliquant sur l'icône Excel. Il

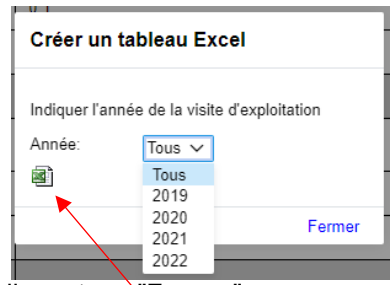

peut également quitter le processus et ne pas générer de fichier en cliquant sur "Fermer".

Si l'utilisateur a choisi de générer un rapport, celui-ci est accessible, après avoir été généré, dans le dossier de téléchargement de l'utilisateur sous le nom **"Chiffres-clés du projet.xlsx".**

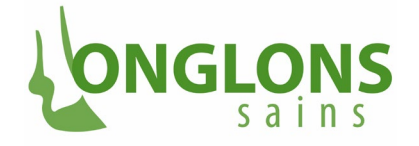

Lorsque l'utilisateur ouvre le fichier, il voit les données dans le format présenté ci-dessous. Le format s'inspire étroitement du masque "Exploitation/chiffres clés", onglet "Chiffres-clés". Les 17 chiffres-clés présents dans le masque sont aussi affichés avec la même orientation tabulaire dans la feuille Excel. La première colonne désigne le chiffre-clé. La deuxième colonne contient une valeur limite facultative pour chaque chiffre-clé. Les colonnes suivantes contiennent les chiffres-clés respectifs pour une période de parage de routine. Plus la période est éloignée, plus elle se trouve à droite dans le tableau.

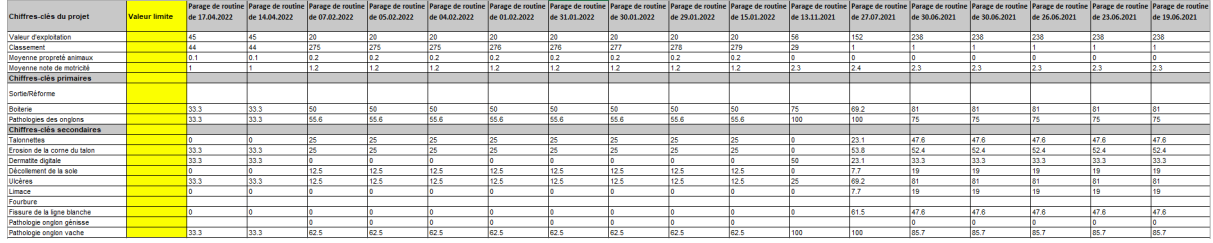

#### <span id="page-6-0"></span>3.4.2 ONGLET GRAPHIQUES

Si l'utilisateur sélectionne l'onglet **"Graphiques"** dans le sous-menu **"Exploitation/chiffres clés",** le graphique des valeurs d'exploitation lui est présenté par défaut. Il peut ensuite afficher le graphique de son choix dans une liste déroulante. Les graphiques possibles sont expliqués dans les paragraphes suivants.

Les valeurs affichées dans les graphiques sont toujours basées sur les diagnostics transmis dans le cadre d'un parage de routine. Par défaut, les valeurs des quatre derniers semestres pertinents sont affichées.

Le choix des semestres affichés se fait de la manière suivante :

- S'il n'existe pour l'exploitation que des parages de routine pour un semestre, seule la valeur du graphique pour ce semestre sera affichée.
- Sinon, le dernier semestre (le plus récent), pour lequel il existe des diagnostics d'animaux avec des parages de routine, sera sélectionné. A partir de là, ce semestre ainsi que les trois semestres précédents sont affichés (ceux-ci indépendamment de la présence ou non de diagnostics d'animaux avec un parage de routine).

En cliquant sur "Tous les semestres", il est possible d'afficher d'autres semestres pour lesquels des valeurs sont disponibles pour le graphique. Pour revenir aux quatre derniers semestres, il suffit de cliquer sur "Les 4 semestres actuels". Si l'utilisateur sélectionne un nouveau graphique alors que l'affichage de tous les semestres est sélectionné, tous les semestres y seront également affichés.

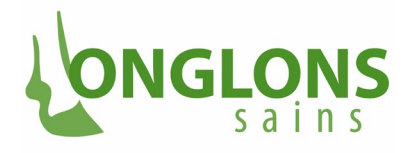

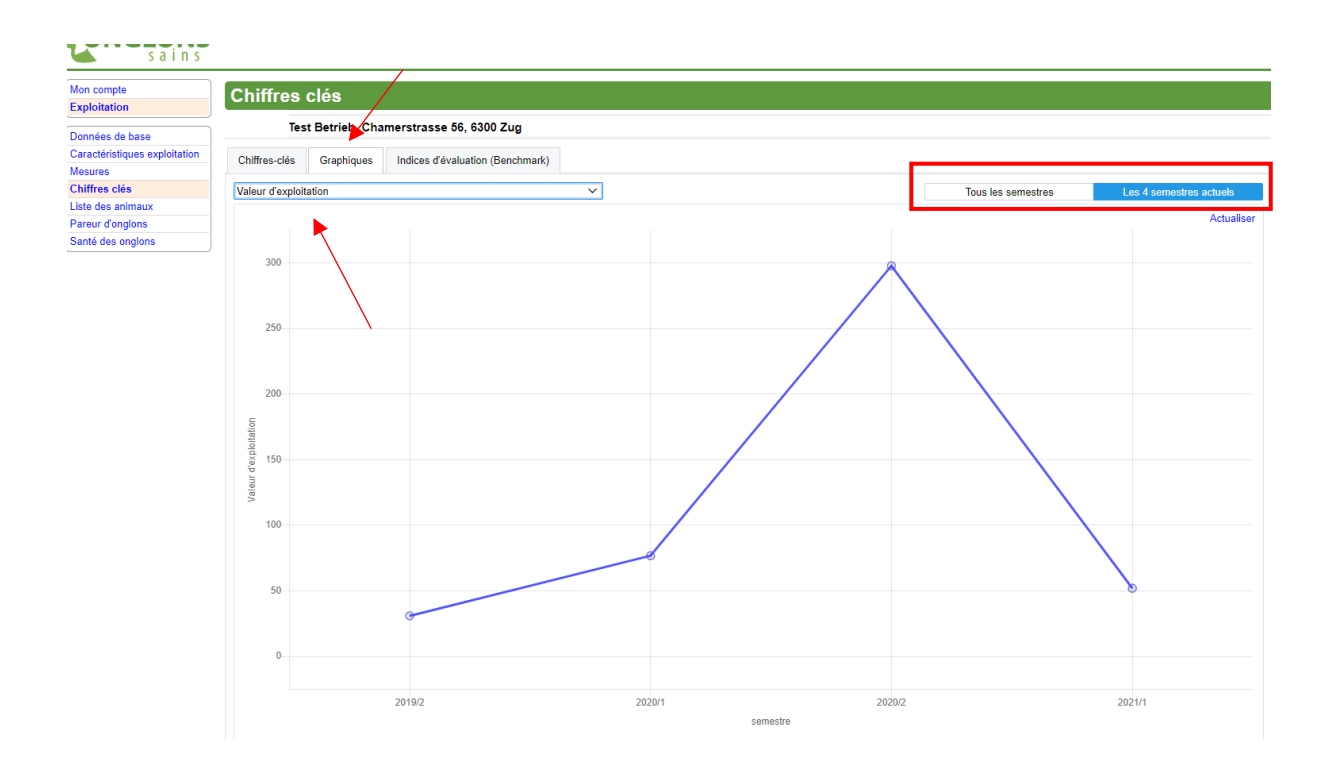

#### <span id="page-7-0"></span>3.4.2.1 REMARQUES SUR LES TROIS GRAPHIQUES PRÉSENTANT LES VALEURS RELATIVES À DES MALADIES GROUPÉES

Les trois graphiques suivants montrent l'évolution de certaines pathologies des onglons, qui sont rassemblées dans les groupes respectifs suivants **"Maladies associées à une infection/à l'hygiène", "Maladies associées à des forces mécaniques/au métabolisme"** et **"Maladies associées au parage/à la vache"**.

Chaque graphique se compose de plusieurs sous-graphiques, un pour chaque pathologie des onglons du groupe de pathologies concerné : dix sous-graphiques pour les maladies des onglons associées à une infection/à l'hygiène, quatorze sous-graphiques pour les maladies des onglons associées à des forces mécaniques/au métabolisme et six sous-graphiques pour les maladies des onglons liées au parage/à la vache.

Chaque sous-graphique se compose de quatre barres, chacune représentant le pourcentage d'animaux ayant reçu un parage de routine et chez lesquels une pathologie donnée a été diagnostiquée, au cours de l'un des quatre derniers semestres.

## <span id="page-7-1"></span>3.4.2.2 MALADIES DES ONGLONS ASSOCIÉES À UNE INFECTION/À L'HYGIÈNE<br>Si l'utilisateur sélectionne le graphique **"Maladies des on**

Si l'utilisateur sélectionne le graphique **"Maladies des onglons associées à une infection/à l'hygiène"**, le graphique ci-dessous se présente à lui.

Il contient les sous-graphiques mentionnés ci-dessus pour les pathologies des onglons suivantes, qui indiquent le pourcentage de la pathologie en question diagnostiquée parmi les animaux ayant bénéficié d'un parage de routine au cours des quatre derniers semestres :

- Erosion de la corne du talon,
- Dermatite interdigitale (superficielle)
- Phlegmon interdigité (panaris),
- Dermatite digitale (DD): comme diagnostic global sur tous les stades de la dermatite digitale,
- Dermatite digitale M1,
- Dermatite digitale M2,

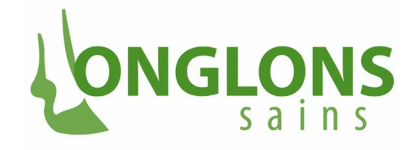

- Dermatite digitale M3,
- Dermatite digitale M4,
- Dermatite digitale M4.1,
- Maladies des onglons associées à la DD

#### **AONGLONS**

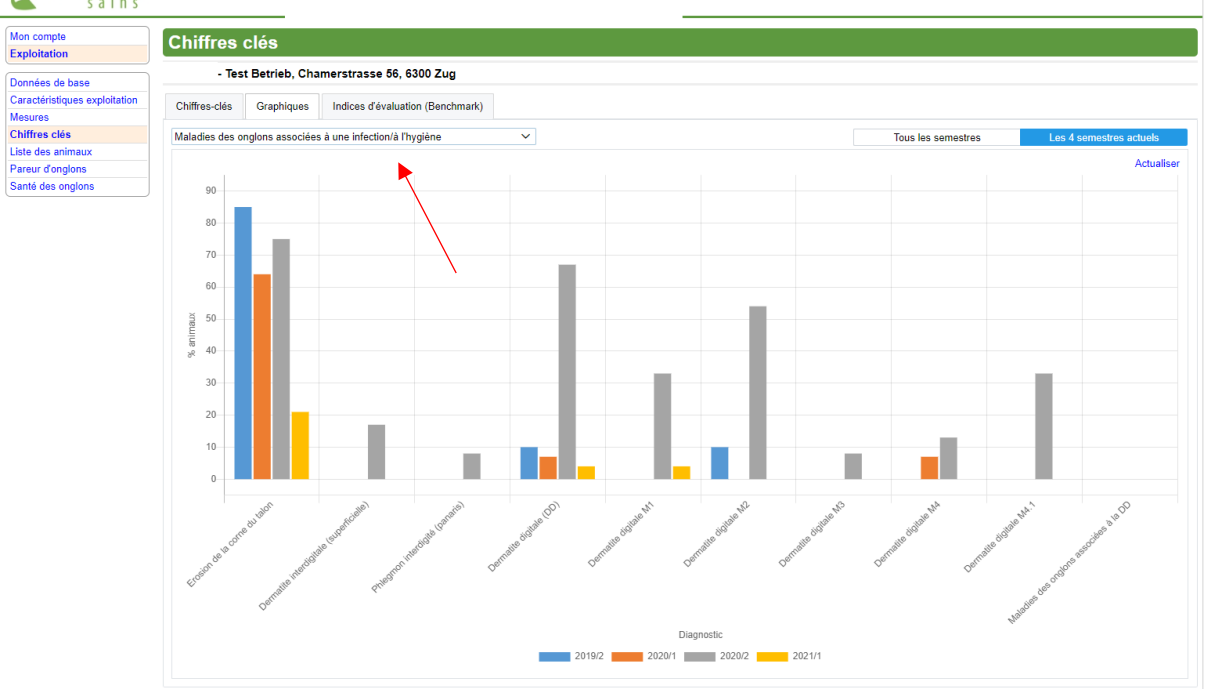

<span id="page-8-0"></span>Si l'utilisateur passe la souris sur une barre d'un sousgraphique spécifique, les chiffres (pourcentages des animaux concernés par le(s) diagnostic(s) spécifique(s) par rapport à tous les animaux avec un parage de routine au cours du semestre concerné) s'affichent sous forme d'info-bulle pour le semestre concerné.

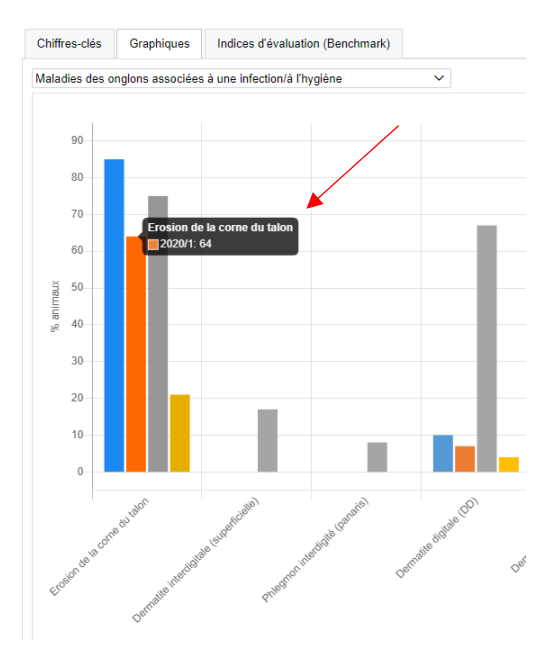

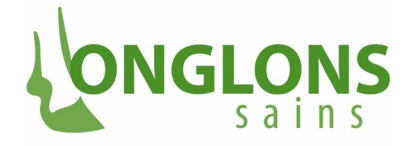

#### 3.4.2.3 MALADIES DES ONGLONS ASSOCIÉES À DES FORCES MÉCANIQUES/AU MÉTABOLISME

Si l'utilisateur sélectionne le graphique **"Maladies des onglons associées à des forces mécaniques/au métabolisme",** le graphique ci-dessous se présente à lui.

Il contient des sous-graphiques pour les pathologies des onglons suivantes, qui indiquent le pourcentage de diagnostics de ces pathologies parmi les animaux ayant fait l'objet d'un parage de routine au cours des quatre derniers semestres :

- Seime longitudinale interne.
- Ulcère du bulbe (talon),
- Décollement de la sole,
- Sole fine avant parage,
- Seime cerclée,
- Seime longitudinale externe.
- Concavité de la muraille dorsale,

#### **AONGLONS**

- Bleime diffuse.
- Bleime circonscrite,
- Ulcère de la sole,
- Ulcère en pince,
- Nécrose de la pince,
- Abcès de la ligne blanche,
- Fissure de la ligne blanche.

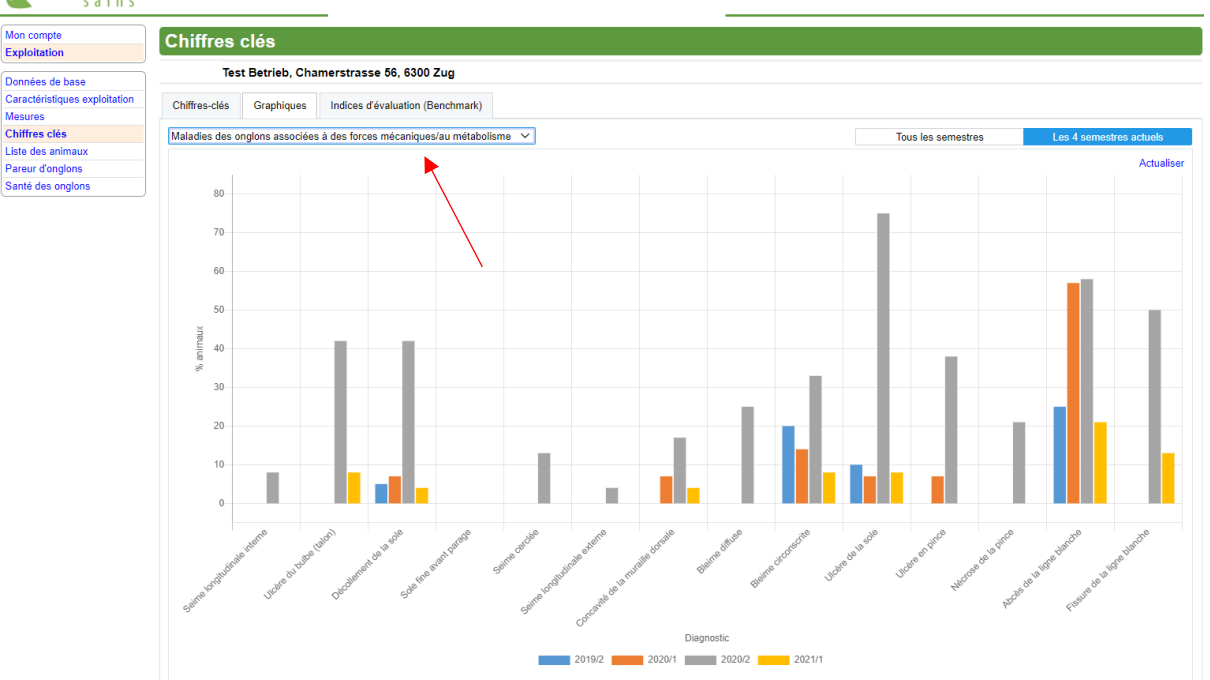

Si l'utilisateur déplace la souris sur une barre d'un sous-graphique, les chiffres (et pourcentages d'animaux concernés par le(s) diagnostic(s) spécifique(s) par rapport à tous les animaux avec un parage de routine au cours du semestre concerné) s'affichent sous forme d'info-bulle (voir ci-dessus).

#### <span id="page-9-0"></span>3.4.2.4 MALADIES DES ONGLONS ASSOCIÉES AU PARAGE/À LA VACHE

Si l'utilisateur sélectionne le graphique **"Maladies des onglons associées au parage/à la vache",** le graphique ci-dessous se présente à lui.

Il contient des sous-graphiques pour différentes pathologies des onglons, indiquant le pourcentage de diagnostics de ces pathologies parmi les animaux ayant bénéficié d'un parage de routine au cours des quatre derniers semestres :

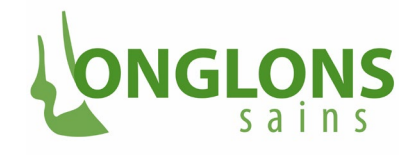

- Sole fine après parage,
- Limace.
- Rotation de l'onglon,
- Onglons en ciseaux,
- Enflure de la couronne et/ou du talon (bulbe)
- Onglons asymétriques

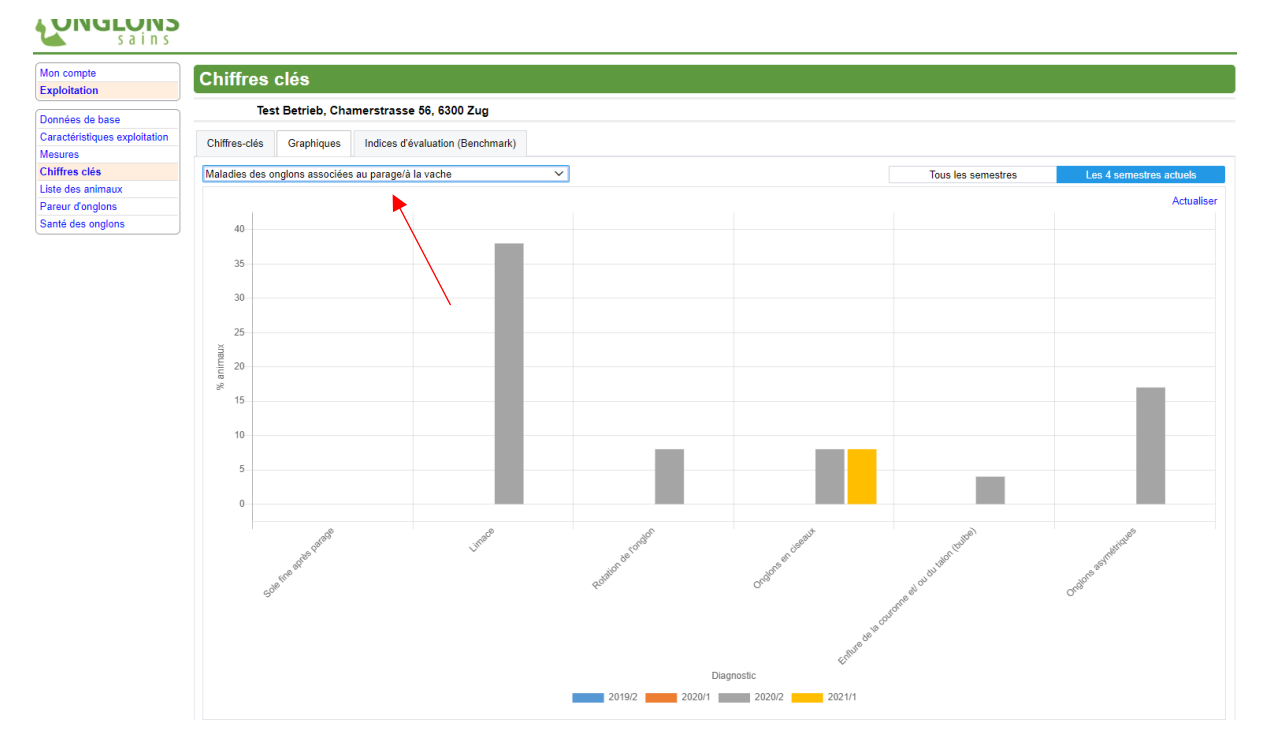

Si l'utilisateur déplace la souris sur une barre d'un sous-graphique spécifique, les valeurs (pourcentages d'animaux concernés par le(s) diagnostic(s) spécifique(s) par rapport à tous les animaux avec un parage de routine au cours du semestre concerné) s'affichent sous forme d'infobulle (voir ci-dessus).

#### <span id="page-10-0"></span>3.4.2.5 VALEUR D'EXPLOITATION

En sélectionnant le graphique **"Valeur d'exploitation"**, celui-ci apparaît avec l'axe x "semestre" représentant les semestres et l'axe y "valeur d'exploitation" avec une échelle pour les valeurs d'exploitation. Pour chaque semestre, un point est indiqué, qui représente la valeur moyenne de toutes les valeurs d'exploitation déterminées pour l'exploitation au cours de ce semestre.

Les valeurs d'exploitation semestrielles sont reliées par des lignes dans le graphique. Cette liaison ne signifie pas que les valeurs d'exploitations entre les valeurs d'exploitation semestrielles correspondent exactement à la ligne entre ces dernières. Cette liaison sert uniquement à illustrer de manière simple l'évolution de la valeur d'exploitation entre les semestres.

Si des valeurs d'exploitation ne sont disponibles que pour des semestres distincts (par exemple, pour les semestres 2020/2 et 2022/1), les points ne sont pas reliés par des lignes.

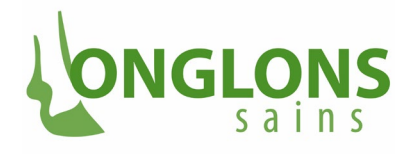

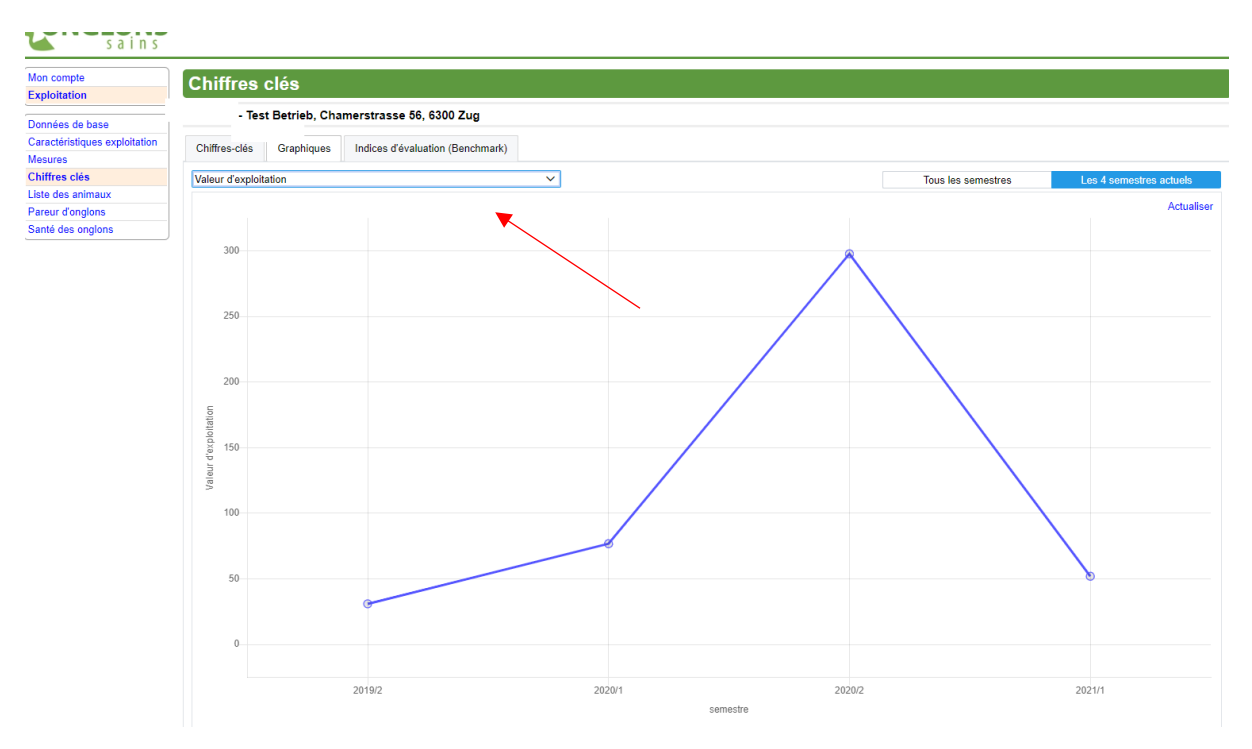

Si l'utilisateur passe la souris sur le point d'une valeur d'exploitation semestrielle, une info-bulle s'ouvre et indique à l'utilisateur la valeur exacte et le semestre.

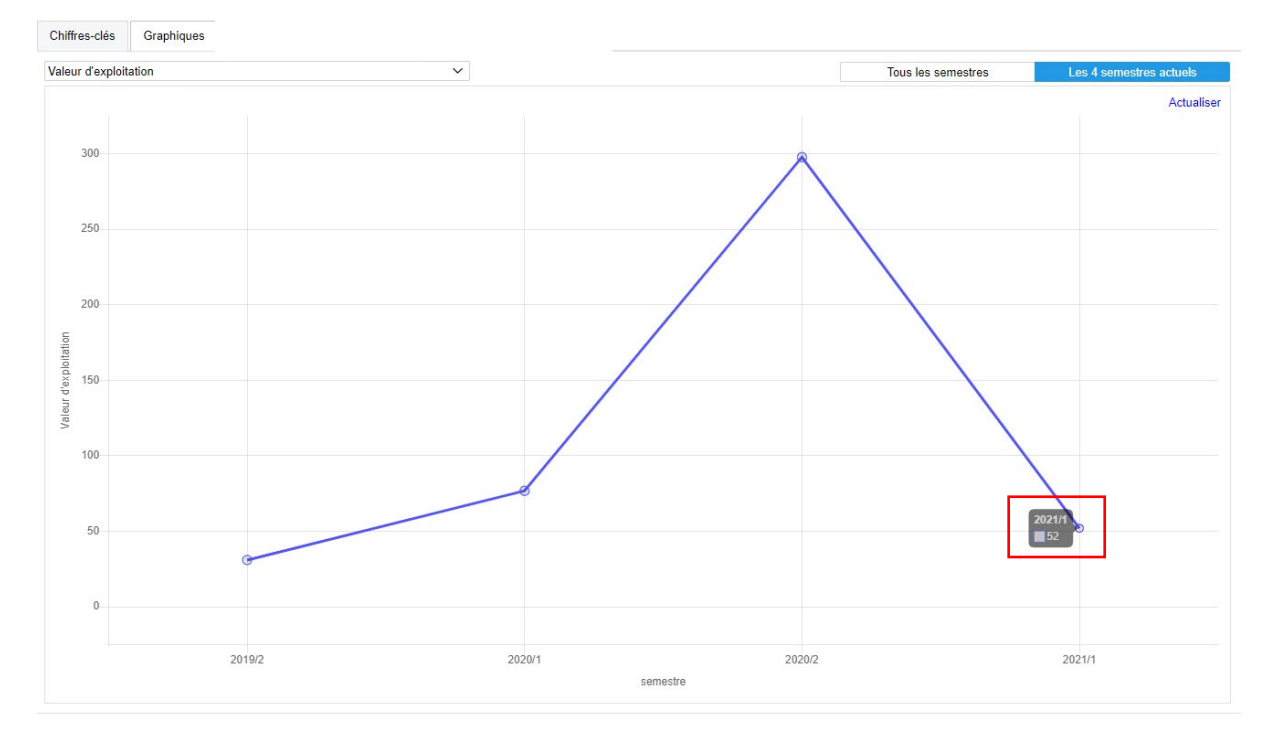

#### <span id="page-11-0"></span>3.2.4.6 BOITERIE

Si l'utilisateur sélectionne le graphique "Boiterie", le graphique ci-dessous se présente à lui. Le graphique "Boiterie" indique, pour chaque semestre représenté (axe x), quel "pourcentage des animaux (%)" (axe y) présente quel degré de boiterie. Tous les animaux ayant reçu des parages de

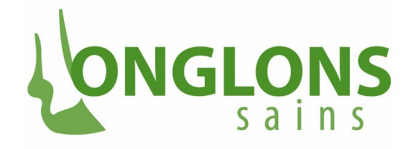

routine sont pris en compte. Les degrés de boiterie correspondent au score de Sprecher et présentent des valeurs allant de 1 (pas de boiterie) à 5 (boiterie sévère).

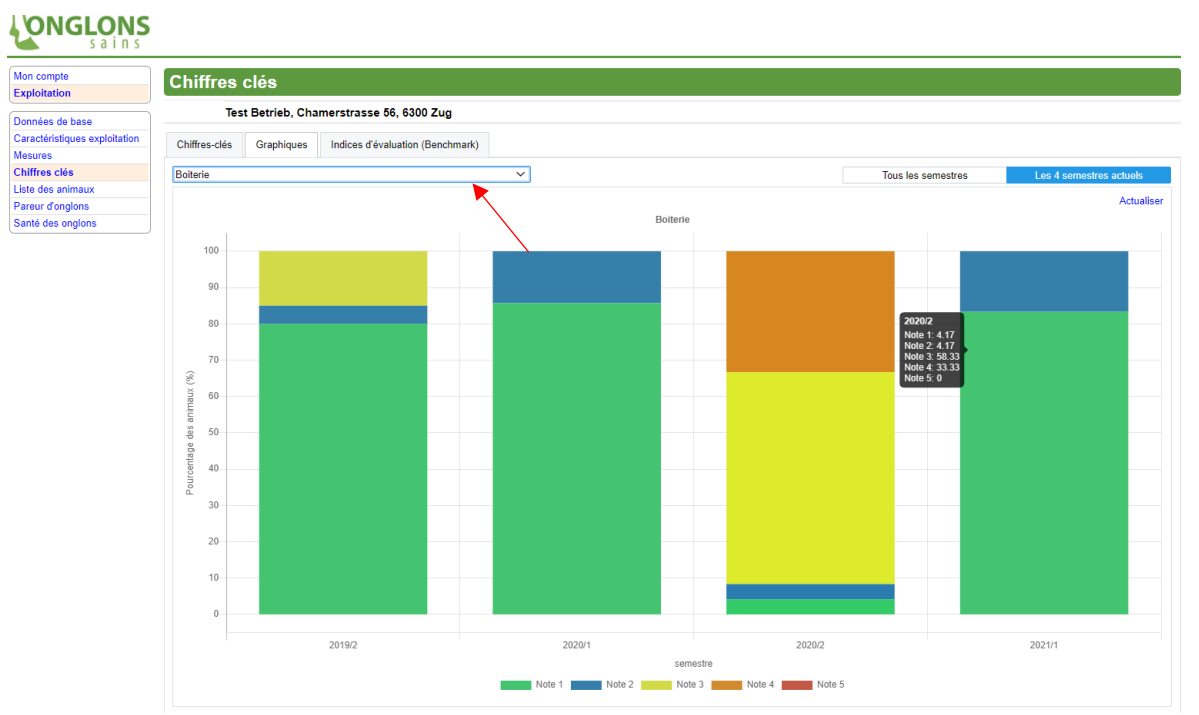

Comme pour tous les autres graphiques, l'utilisateur peut choisir entre les vues pour tous les semestres (cliquer sur "Tous les semestres") et les quatre semestres actuels (cliquer sur "Les 4 semestres actuels").

Si l'utilisateur déplace la souris sur le graphique d'un semestre spécifique, les valeurs - pourcentages des différents degrés de boiterie - s'affichent sous forme d'info-bulle, comme on peut le voir ci-dessus et ci-dessous.

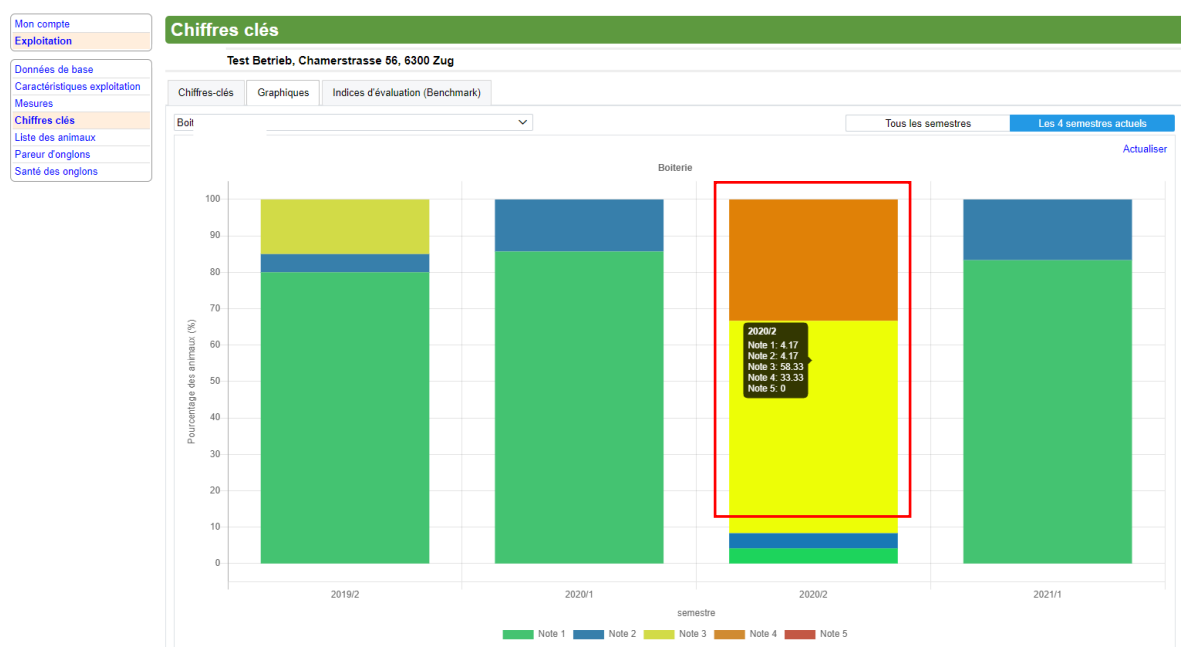

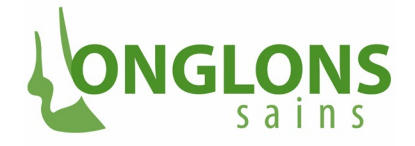

#### <span id="page-13-0"></span>3.2.4.7 DERMATITE DIGITALE

Si l'utilisateur sélectionne le graphique "Dermatite digitale", le graphique ci-dessous se présente à lui.

Le graphique "Dermatite digitale" montre, pour chaque semestre représenté (axe x), quel pourcentage de "Pieds atteints (%)" (axe y) présente quel stade de dermatite digitale. Tous les pieds des animaux avec un parage de routine sont pris en compte, ce qui correspond au nombre d'animaux avec un parage de routine x 4. Les stades de dermatite digitale considérés sont ceux correspondants aux pathologies des onglons, plus le "stade supplémentaire" d'absence de dermatite digitale :

- DDM 0 : Pas de DD
- DDM 1 : stade précoce, lésion plus petite que 2 cm de diamètre (actif)
- DDM 2 : stade aigu, lésion plus grande que 2 cm de diamètre (actif)
- DDM 3 : stade en guérison (inactif)
- DDM 4 : épaississement de la peau (inactif, chronique)
- DDM 4.1 : M4 avec de nouvelles lésions actives (actif)

Le titre du graphique "Dermatite digitale" est encore accompagné d'une note de bas de page: "(\*) Les valeurs peuvent dépasser les 100% lors de multiples stades différents de dermatite digitale pendant un semestre à un pied"  $\rightarrow$  Le nombre de diagnostics sur les différents pieds est divisé par le nombre de pieds concernés, ce qui peut conduire à un total supérieur à 100%.

Si l'utilisateur déplace la souris sur le graphique d'un semestre spécifique, les valeurs - pourcentages de pieds touchés par les stades spécifiques de la dermatite digitale - s'affichent sous forme d'info-bulle, comme on peut le voir ci-dessous.

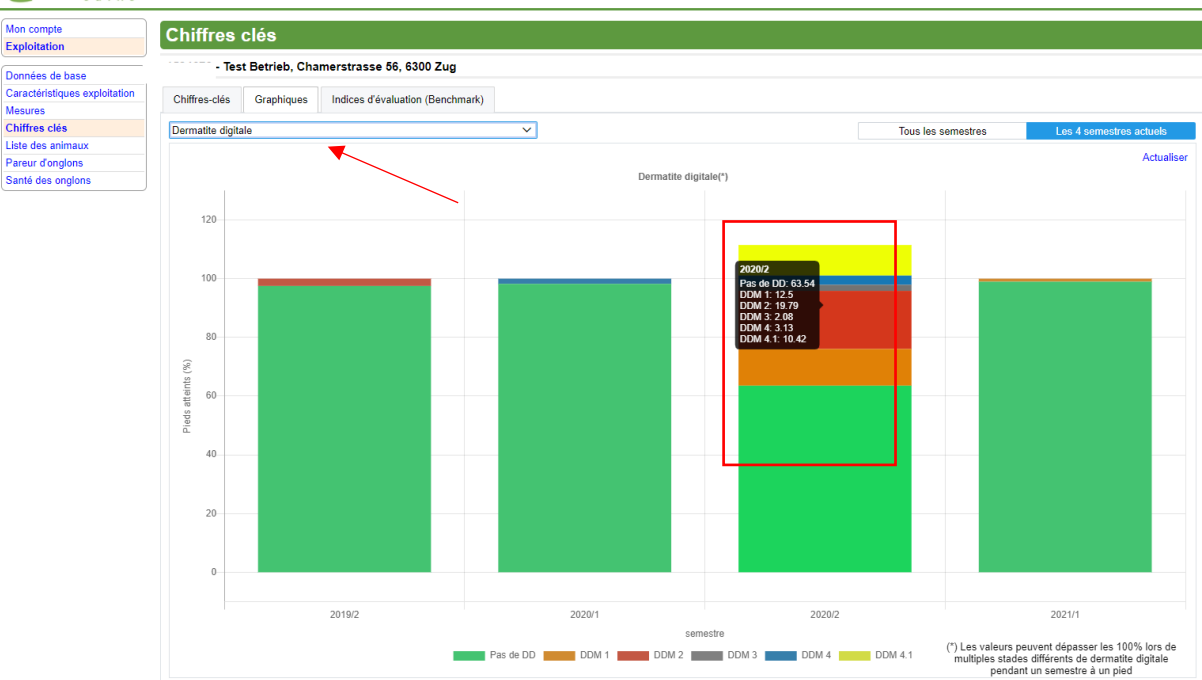

#### **LYINULUNU**

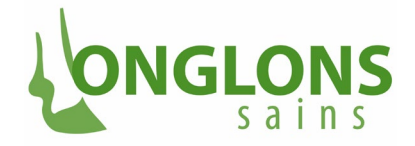

#### <span id="page-14-0"></span>3.4.3 INDICES D'ÉVALUATION (BENCHMARK)

Alors que les graphiques de l'onglet "Graphiques" illustrent l'évolution d'une exploitation individuelle, les valeurs des **"Indices d'évaluation (Benchmark)"** servent à montrer le niveau de santé des onglons d'une exploitation par rapport aux autres exploitations participant au "Projet ressources onglons sains". Cette comparaison d'une exploitation avec toutes les autres est représentée à l'aide d'un graphique box-plot.

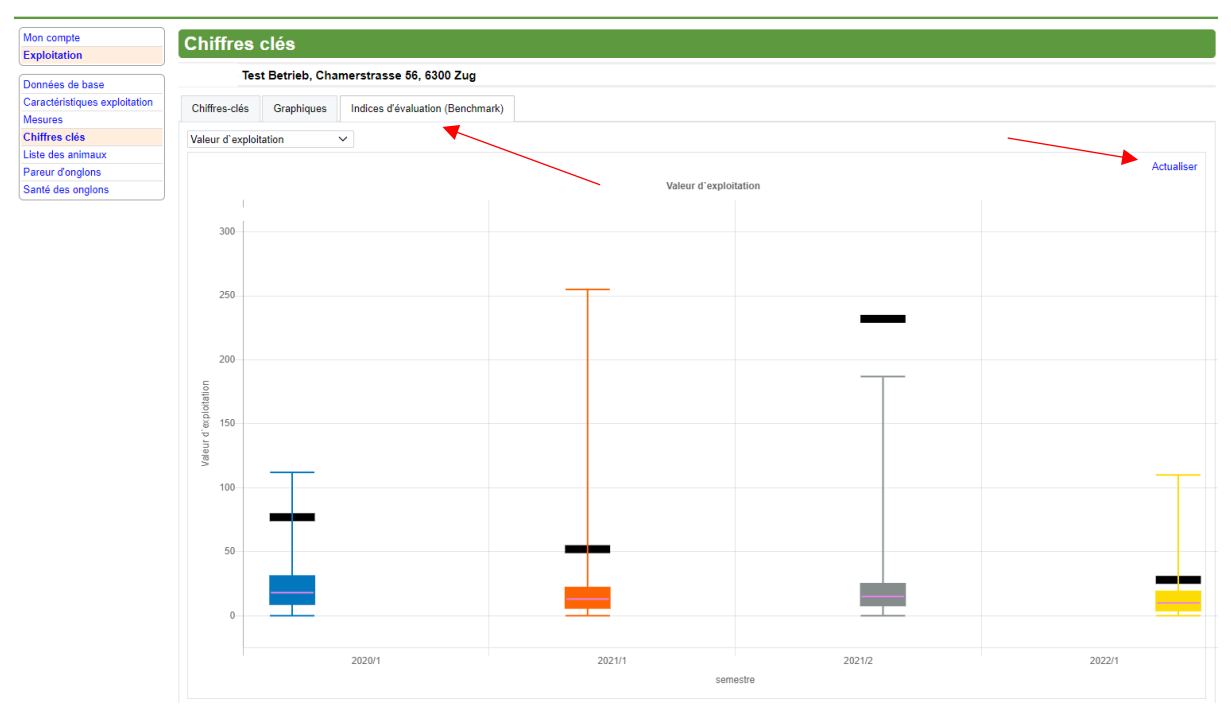

Seuls les quatre semestres actuels sont affichés. L'affichage ne peut pas être étendu à tous les semestres. Il est impossible que l'affichage reste vide pour un semestre, car une répartition des différentes valeurs (valeur d'exploitation ou diagnostics de maladies des onglons) est disponible pour chaque semestre, même si une valeur d'exploitation ou des diagnostics ne sont pas disponibles pour chaque exploitation individuelle.

Dans le coin droit, en dessous du lien "Actualiser", une **légende** explique à l'utilisateur ce qu'est un boxplot et comment il peut être interprété.

#### <span id="page-14-1"></span>3.4.3.1 BENCHMARK VALEUR D'EXPLOITATION

Si l'utilisateur choisit le benchmark **"Valeur d'exploitation"** dans le menu Chiffres clés/Indices d'évaluation**,** le graphique suivant se présente.

Les boxplots de la répartition des valeurs d'exploitation sont affichés ici pour les quatre semestres actuels. En cliquant sur "Actualiser", les boxplots sont recalculés et affichés si quelque chose a changé entre-temps dans les données de base.

Que peut-on déduire d'un boxplot ? **Pour les valeurs d'exploitation, une valeur basse est une bonne valeur d'exploitation.** Mais en tant que chef d'exploitation ou vétérinaire, on ne sait pas grand-chose en se basant uniquement sur la grandeur d'une valeur d'exploitation. Même si une seule valeur d'exploitation semble élevée, il se peut que toutes les autres exploitations présentent une valeur d'exploitation encore plus élevée.

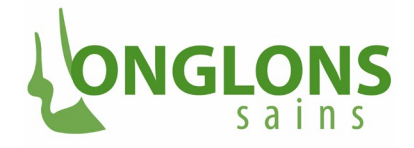

Dans le graphique ci-dessous, on peut voir à l'aide du boxplot quelle est la grandeur statistique des valeurs d'exploitation de toutes les exploitations impliquées dans le projet. Dans l'exemple ci-dessous, la valeur d'exploitation se trouve au-dessus de la ligne du troisième quartile, ce qui signifie que plus de 75% des exploitations ont une valeur d'exploitation plus basse, c'est-à-dire meilleure.

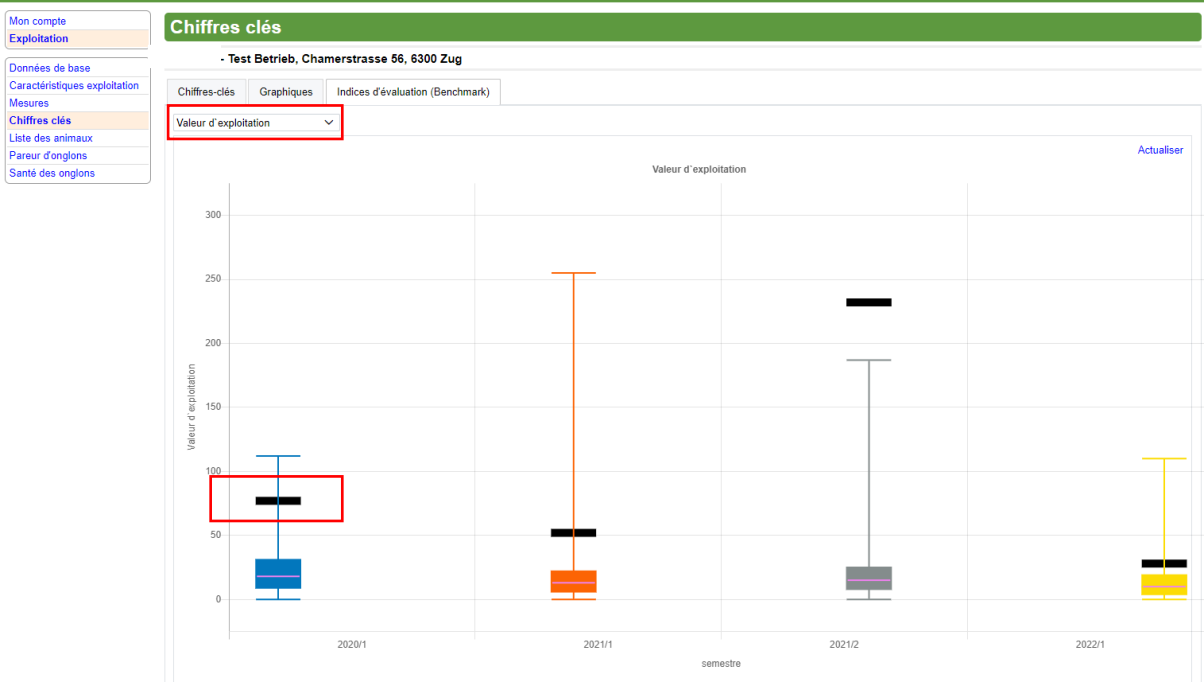

De plus, lorsque l'utilisateur déplace sa souris sur un boxplot, une info-bulle s'ouvre et contient les informations suivantes:

- Semestre et année pour les valeurs affichées,
- Rang de l'exploitation parmi tous les établissements
- Valeur (moyenne) d'exploitation pour les données en question,
- Valeur médiane de la distribution des valeurs moyennes d'exploitation.

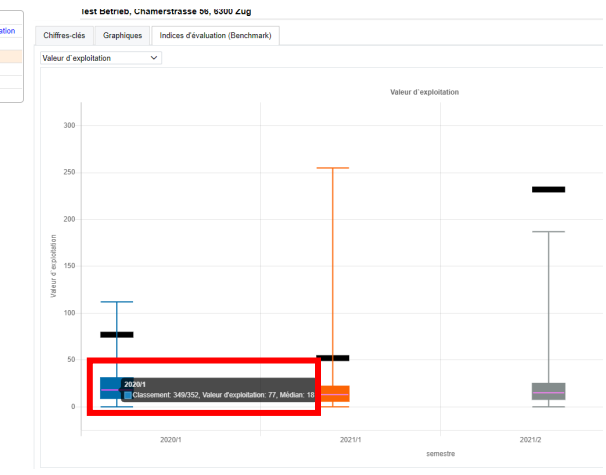

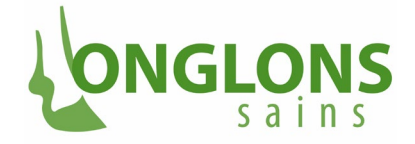

#### <span id="page-16-0"></span>3.4.3.2 BENCHMARK MALADIES GROUPÉES

Si l'utilisateur choisit le benchmark "Maladies groupées" dans "Chiffres clés"/"Indices d'évaluation (Benchmark)", le graphique suivant se présente à lui.

Nous avons ici, pour les quatre semestres actuels, des boxplots illustrant la répartition des diagnostics appartenant aux trois groupes de diagnostics "Maladies associées à une infection/à l'hygiène", "Maladies associées à des forces mécaniques/au métabolisme" et "Maladies associées au parage/à la vache".

Pour chaque groupe de maladies, quatre boxplots sont affichés pour les quatre semestres actuels. L'axe x représente donc les semestres et l'axe y le "% d'animaux concernés" (parmi tous les animaux avec un parage de routine).

En cliquant sur le contrôle **"Légende"**, une explication des boxplots apparaît.

En cliquant sur "Actualiser", les boxplots sont recalculés et affichés si quelque chose a changé entretemps au niveau des données.

<span id="page-16-1"></span>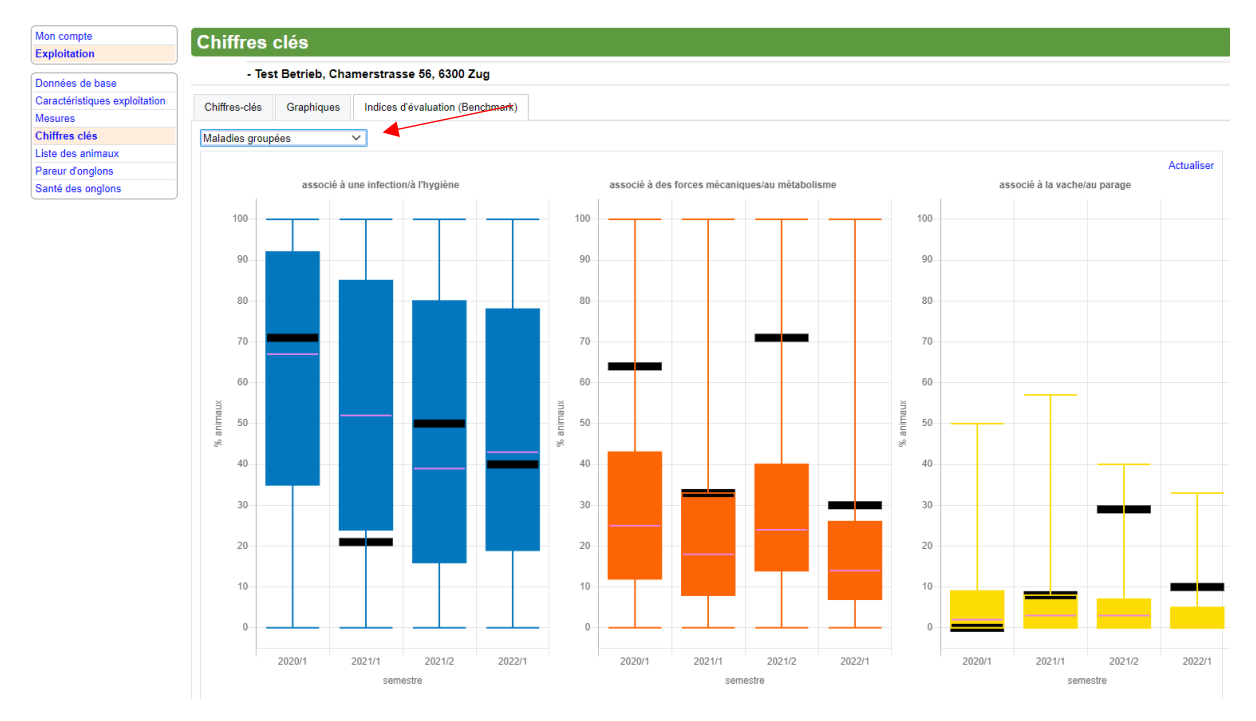

#### 3.5 SOUS-MENU LISTE DES ANIMAUX

Si l'utilisateur de OnglonsNet choisit le sous-menu **"Liste des animaux"** pour son exploitation, un tableau montrant tous les animaux actuellement présents sur l'exploitation apparaît. Pour une exploitation dont les animaux sont tous affiliés au Herdbook, cette liste est déjà remplie. Mais comme il se peut qu'elle ne soit plus à jour, il est conseillé de la mettre à jour en cliquant sur "Actualiser".

Pour une exploitation non affiliée au Herdbook (NHB), il se peut que la liste ne soit pas remplie car elle n'a pas été actualisée depuis longtemps. Pour une exploitation NHB, l'utilisateur doit mettre à jour la liste en cliquant sur "Actualiser BDTA ".

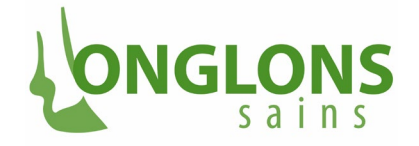

Lorsque les listes d'animaux ont été actualisées à l'aide de tous les éléments de contrôle, la liste actuelle se présente alors. Dans celle-ci, une ligne avec les données suivantes est attribuée à chaque bovin présent dans la ferme:

- No BDTA : numéro de la marque auriculaire BDTA de l'animal,
- Nom : nom de l'animal.
- Sexe : sexe de l'animal, "M" pour mâle et "F" pour femelle,
- Date de naissance : date de naissance de l'animal.
- Race : code de race de l'animal composé de deux ou trois lettres,
- Premier vêlage : date à laquelle l'animal a donné naissance à son premier veau, vide pour les animaux d'exploitation NHB,
- Dernier vêlage : date du dernier vêlage, vide pour les animaux d'exploitation NHB,
- Entrée : date d'entrée dans l'exploitation,
- Mère : numéro de marque auriculaire BDTA de la mère, vide pour les animaux d'exploitation NHB,
- Père : numéro de marque auriculaire BDTA du père, vide pour les animaux d'exploitation NHB.

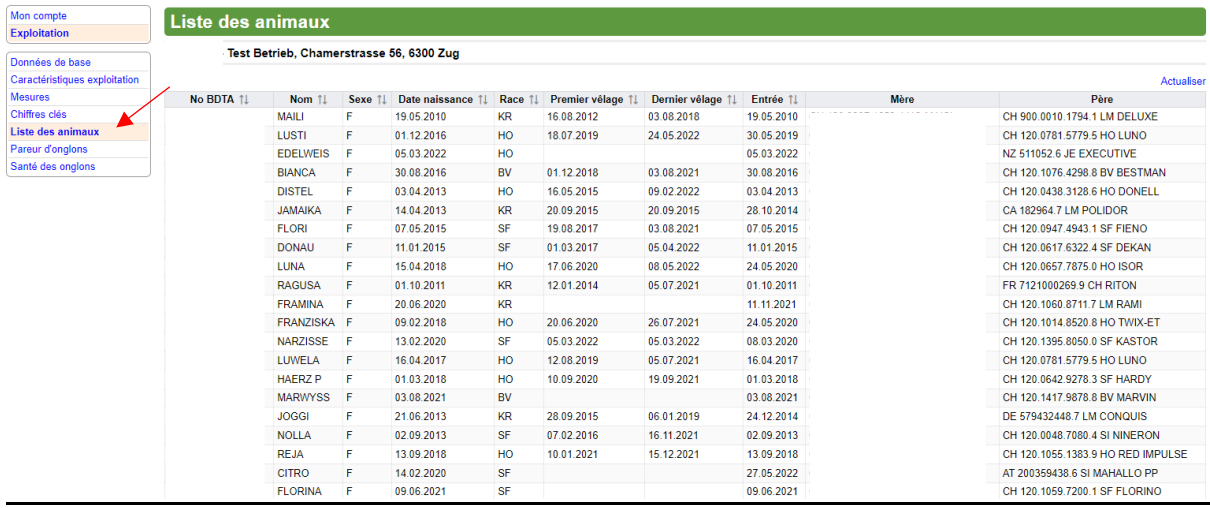

#### <span id="page-17-0"></span>3.6 SOUS-MENU PAREUR D'ONGLONS

Lorsqu'un utilisateur de OnglonsNet sélectionne le sous-menu **"Exploitation/Pareur d'onglons",** un tableau avec toutes les visites de l'exploitation s'affiche, contenant aussi bien les parages de routine que les traitements qui ont eu lieu dans l'exploitation, ainsi que le pareur d'onglons ayant effectué le parage. Si plusieurs pareurs sont intervenus le même jour, le tableau contient une entrée séparée pour chacun d'entre eux.

La date de la visite de l'exploitation, le nom et prénom du pareur ainsi que son adresse, son code postal et son lieu d'habitation sont affichés.

En cliquant sur une colonne au niveau de la ligne d'en-tête du tableau, le contenu du tableau est d'abord classé par ordre croissant, puis par ordre décroissant si l'on clique à nouveau.

#### **L'ONGLONS**

<span id="page-17-1"></span>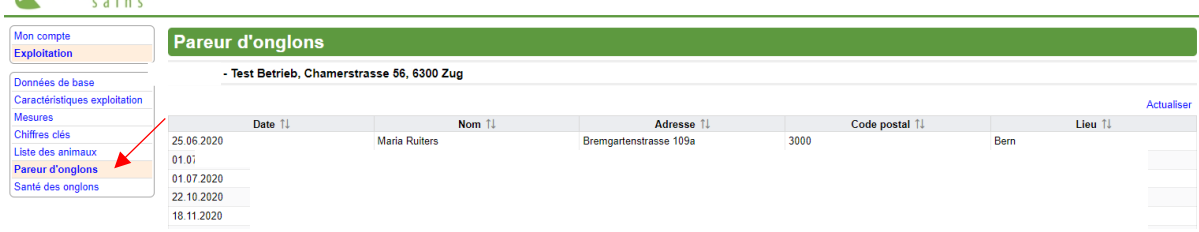

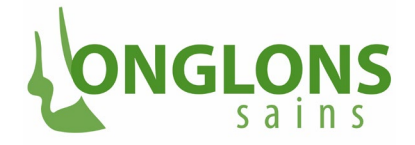

#### 3.7 SOUS-MENU SANTÉ DES ONGLONS

Dans le sous-menu "Exploitation / Santé des onglons", deux onglets sont disponibles :

**"Niveau onglon**" : Un historique des données de parage des onglons d'une exploitation sélectionnée est affiché ici au **niveau de la position** (d'un animal paré).

**"Niveau animal**" : Un historique des données de parage des onglons d'une exploitation sélectionnée est représenté ici pour un ensemble de données de parage librement sélectionnables au **niveau de l'animal**.

#### <span id="page-18-0"></span>3.7.1 ONGLET NIVEAU ONGLON

Si l'utilisateur ouvre l'onglet **"Niveau onglon"** dans le sous-menu "Exploitation/Santé des onglons", le masque suivant se présente à lui :

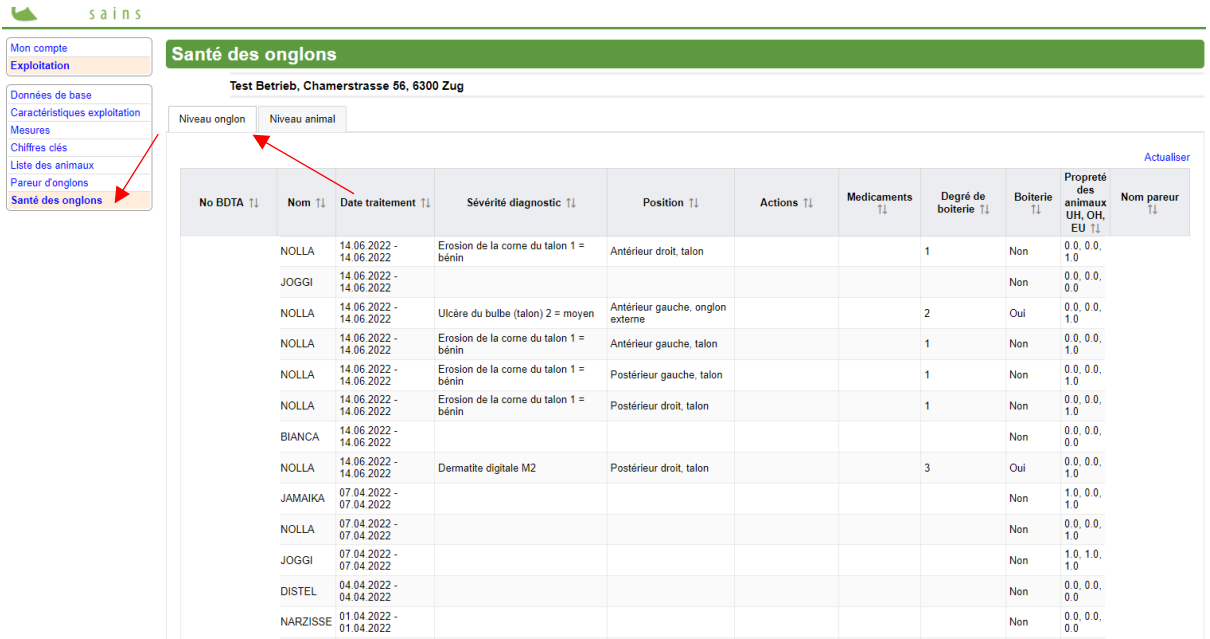

Les champs suivants figurent dans le tableau :

- No BDTA : numéro de marque auriculaire BDTA de l'animal paré/traité,
- Nom : nom de l'animal paré/traité,
- Date traitement : date à laquelle l'animal a été paré/traité,
- Sévérité diagnostic : le diagnostic est donné ici par le nom correspondant au codage du système d'organes, du résultat, du résultat étendu et du résultat détaillé optionnel,
- Position : endroit de l'animal pour lequel le diagnostic a été posé,
- Actions : actions entreprises pour traiter l'animal selon le diagnostic à la position correspondante,
- Médicaments : médicaments utilisés pour traiter l'animal selon le diagnostic à la position correspondante,
- Degré de boiterie : le degré de boiterie de l'animal selon le score de Sprecher,
- Boiterie : indique si l'animal est considéré comme boiteux, ce qui est le cas si le score de Sprecher de la combinaison (diagnostic, sévérité) est >= 2,
- Propreté des animaux OH, UH, EU : valeurs d'hygiène de l'animal se rapportant à la partie supérieure du membre postérieur, à la partie inférieure du membre postérieur et à la mamelle. Les valeurs peuvent être 0 ou 1, 1 étant la valeur la plus mauvaise (une partie de l'animal est sale),
- Nom du pareur : nom du pareur qui a effectué le parage.

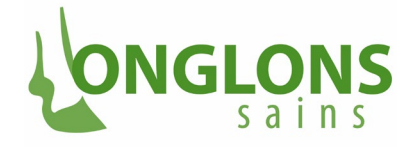

Il est possible de trier tous les champs du tableau en cliquant sur le titre des colonnes correspondant – les valeurs apparaissant dans l'ordre croissant au premier clique, dans l'ordre décroissant en cliquant une deuxième fois. Toutefois, le tri ne peut être effectué que selon un champ.

#### <span id="page-19-0"></span>3.7.2 ONGLET NIVEAU ANIMAL, Y COMPRIS RAPPORT EXCEL

Si l'utilisateur ouvre l'onglet **"Niveau animal"** dans le sous-menu "Exploitation/Santé des animaux", le masque suivant se présente à lui :

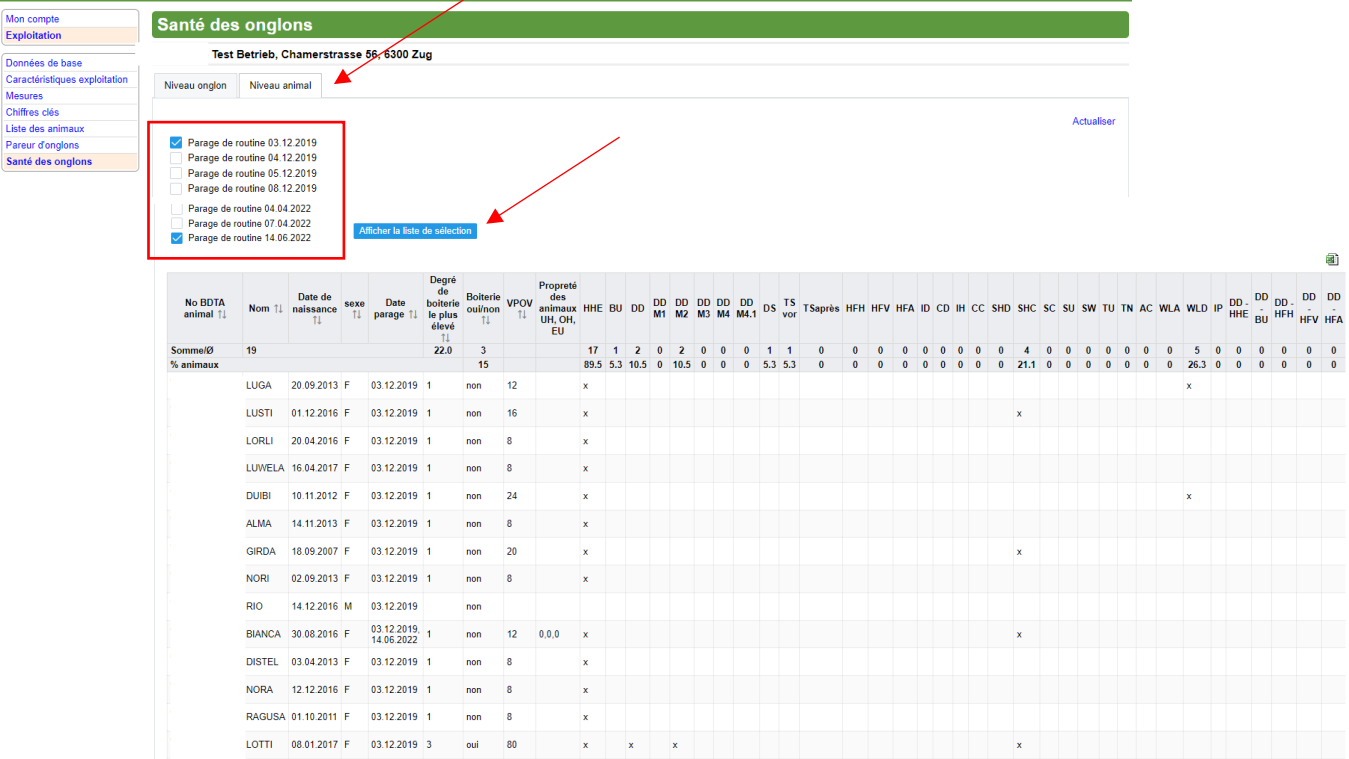

Le masque se divise en deux parties. Dans la zone encadrée en rouge, chaque date de parage de l'exploitation est présentée avec une case à cocher. L'utilisateur peut ici cliquer sur toutes les cases dont il souhaite voir les données résumées dans la zone inférieure. La sélection est ensuite affichée en cliquant sur **"Afficher la liste de sélection"**.

Le contenu de l'onglet permet à l'utilisateur d'avoir une vue d'ensemble de la santé des onglons de l'exploitation, basée sur les données de diagnostic, résumée sur un ensemble spécifique et sélectionnable de données d'interventions, qui peuvent inclure les parages de routine et les soins de suivi.

#### **Rapport Excel sur la santé des onglons / niveau animal**

En cliquant sur l'icône Excel, entourée de rouge, un rapport Excel s'ouvre, qui ressemble à l'illustration ci-dessous et porte le nom **"Extrait de données\_animal.xlsx"**.

Outre les données de l'exploitation et les données de parage, quelques résultats concernant les diagnostics des animaux parés sont présentés sous forme de tableau pour les dates sélectionnées. Les abréviations des diagnostics sont en outre complétées par leur nom en toutes lettres et regroupées en trois groupes de diagnostics : "Infectieux", "Mécanique/Métabolique" et "Maladies associées aux vaches/ resp. au parage".

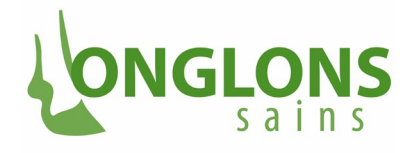

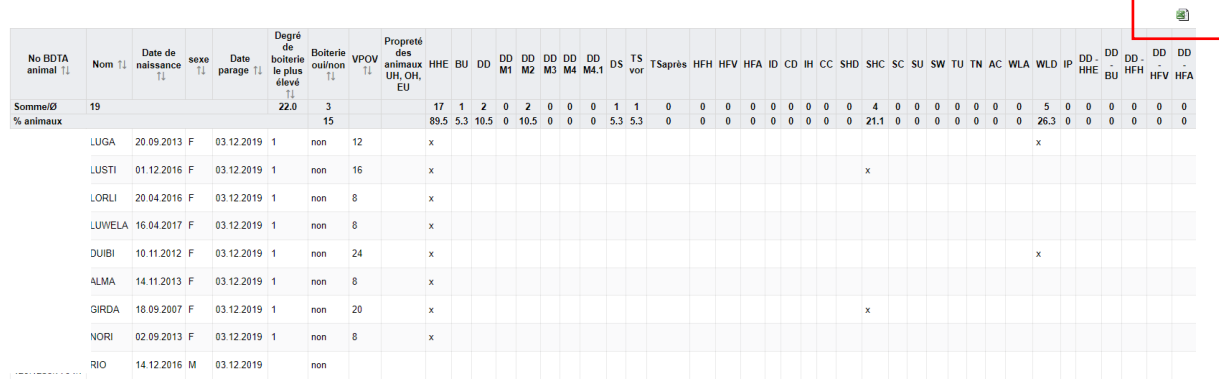

En principe, l'arrondi des pourcentages peut entraîner des erreurs d'arrondi qui font que le total peut être légèrement différent de 100%.

Il convient de noter que la répartition des différents stades de Mortellaro se base sur le nombre total de pieds soignés et non sur le nombre total de stades de dermatite digitale diagnostiqués.

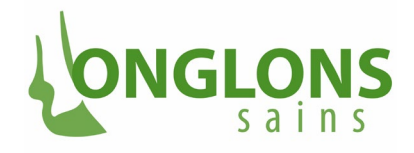

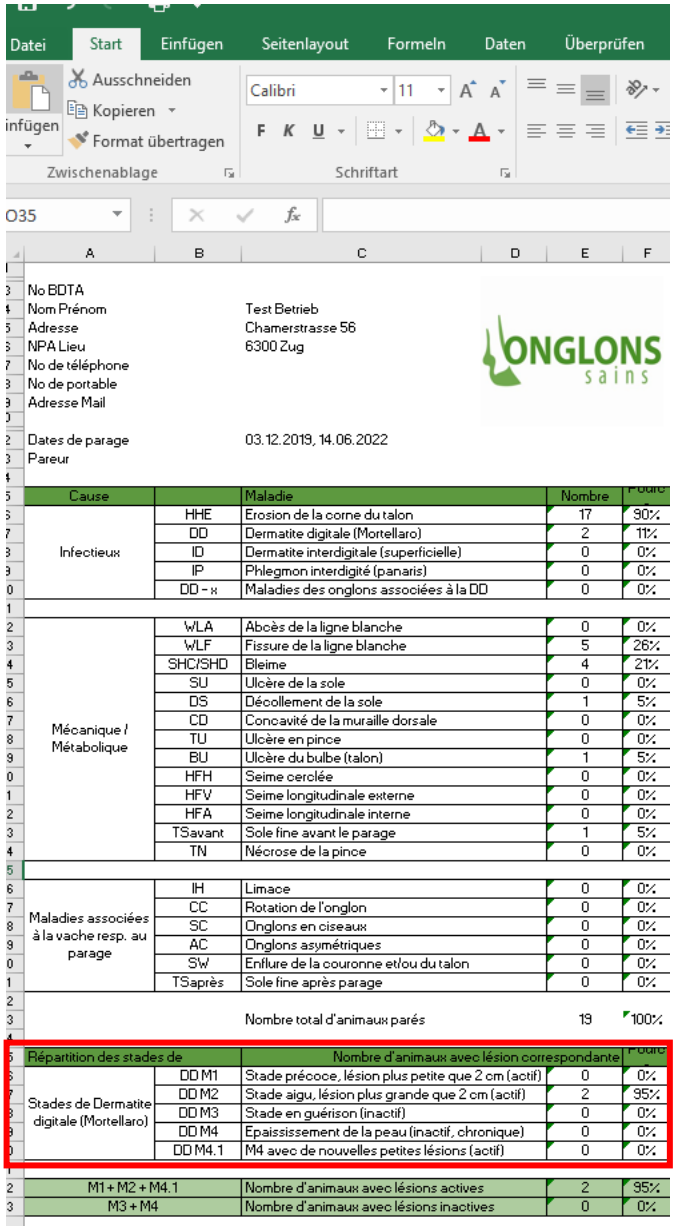

Si vous avez des questions, n'hésitez pas à nous contacter à l'adresse e-mail [onglons@vetsuisse.unibe.ch](mailto:klaue@vetsuisse.unibe.ch) ou sur la hotline téléphonique 075 500 06 01.